**Apple Pro Training Series: Logic Pro X 10.1: Professional Music Production** By David Nahmani ISBN-13: 978-0-13-418573-6 First print run September 18, 2015: Updates and Errata for Logic Pro X v10.2 NOTE: eBook versions of this title may already include updates in this document.

The guide, *Apple Pro Training Series 10.1: Logic Pro X,* was originally written and published with Logic Pro X version 10.1. As of August 25, 2015, Apple released version 10.2, and some software behavior and interface changes have occurred subsequent to the version the book was originally written to cover. This document provides updates and errata from the original publication to v10.2.

# **Getting Started**

No updates.

The media content was updated in Logic 10.2. Depending on what media content is installed on your Mac, you may sometimes see more choices in menus or browsers than you see on the book's screenshots. This shouldn't interfere with the exercises.

## **Lesson 1**

- Page 5, step 3: If the Project Chooser does not open, choose File > New from Template to open it.
- Page 14, step 3: If the loop doesn't play at the new tempo, click the loop to stop playback, and click it again to resume playback at the new tempo.
- Page 19, step 1: Enabling Cycle mode is no longer necessary.
- Page 20, step 3: Choose Navigate > Set Rounded Locators by Selection and Enable Cycle (or press U).

Page 49, step 9: The Gain display reads "10.0" instead of "-10."

Page 52, step 6: The Gain display reads "11.0" instead of "-11."

#### **Lesson 2**

Page 84, step 4: The new option "Load Default Patch" should remain unselected.

Page 90, step 7: Fades are automatically applied at the punch in and punch out points (you will learn more about fades in Lesson 3).

Page 92, step 3: The TIP just before step 4 should read: Option-Command-click the ruler to toggle the Autopunch mode.

Page 107, step 4: Choose Audio File > Delete File(s)

Page 109: Command-click no longer turns Autopunch mode on or off. Option-Command-click anywhere in the ruler to turn Autopunch on or off.

# **Lesson 3**

Page 140, "Playing an Audio Region Backward":

TIP: To reverse an audio region non-destructively, select the region in the Tracks area and in the Region inspector, select the Reverse checkbox.

#### **Lesson 4**

Page 162, step 12: The dialog may or may not appear.

Page 175, step 6: The "Notes Crossing Split Point" alert pops up: select Keep and click OK.

#### **Lesson 5**

- Page 208, step 1, TIP: The default patch loads when the Instrument pop-up menu is set to Default Patch. To load an empty software instrument channel strip, from the Instrument popup menu, choose Empty Channel Strip.
- Page 208, step 2: In the New Track dialog, click Software Instrument. Make sure all checkboxes are deselected and from the Instrument pop-up menu, choose Empty Channel Strip. Click Create.

Page 218, step 1: Choose Record > Overlapping MIDI Recording > No Cycle *>* Merge

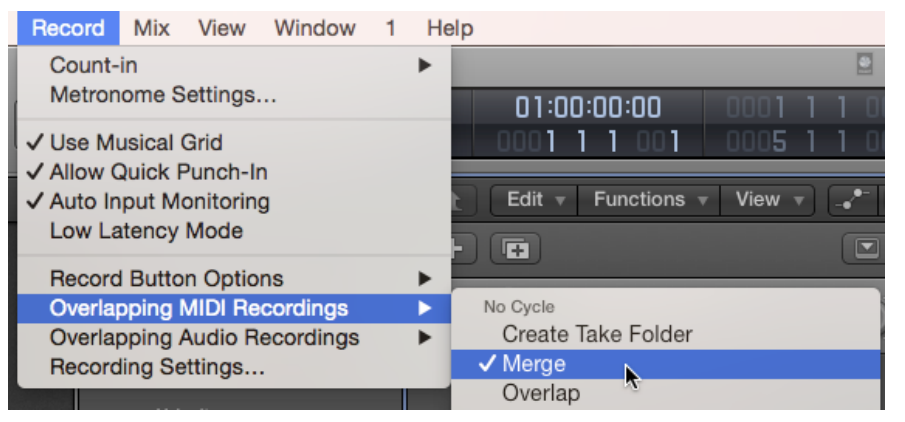

From now on the new recordings will be merged with the existing region on the track.

Page 218, step 2: It's no longer necessary to make sure the region is selected.

Page 218, step 3: The new notes that you're playing no longer immediately appear next to the existing ones in the Piano Roll.

Page 220, step 2: In a new project, the menu option Record > Overlapping MIDI Recording > Cycle > Merge Current Recording Only is selected by default.

Page 223, step 1: Chose Record > Overlapping MIDI Recordings > Cycle > Create Take Folder

Page 226, step 3: Open the Library and choose Electronic Drum Kit > Drum Machine Designer > Analog Circuits.

Page 228, step 12. Close the Note Repeat window, choose Recording > Overlapping MIDI Recordings > Cycle > Merge, and reopen the Note Repeat window.

Page 248, step 5: An eighth note is created and the playhead moves forward an eighth note.

Page 248, step 6: An eighth note is created.

Page 249, step 8: Since you've already created eighth notes in the previous steps, try clicking a different Note length button such as sixteenth note or quarter note.

Page 265, step 23: In the Logic Remote control bar, tap the '<' button.

Page 270, Answer #1: Choose Record > Overlapping MIDI Recordings > Merge.

#### **Lesson 6**

Page 291, step 4: last sentence at the bottom of the page: there's no need to press and release Shift, you can just hold down Shift.

Page 292, step 5: On beat 2 of bar 3, click-hold the Brush tool, then hold down Shift and drag the Brush tool toward the bottom right to paint the pattern while lowering the note velocities.

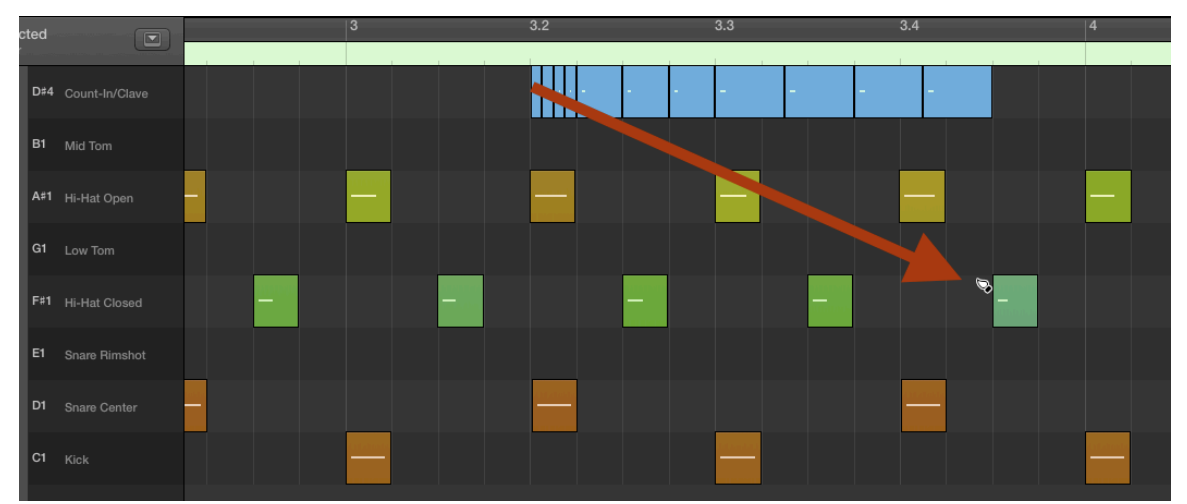

Page 292, step 6: The second clave pattern has the same timing as the first pattern, but is played softer.

Page 311, step 1: Choose Modulation in the upper half of the menu, do not choose Modulation under "Smart Controls" in the lower half of the menu.

#### **Lesson 7**

No updates.

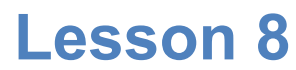

No updates.

## **Lesson 9**

Page 435, step 1: Only the Sum 2 channel strip is selected. Page 435, step 2: Skip that step. Page 437, step 6: Drag the volume fader up to 4.0 dB.

## **Lesson 10**

Page 474, step 4: choose Pan (and not Main > Pan) Page 494, step 14: choose Pan (and not Main > Pan)

# **Appendix A**

No updates.

# **Appendix B**

- Page 516: replace "Command-click lower half of ruler = Toggles Autopunch mode" with "Option-Command-click ruler = Toggles Autopunch mode"
- Page 517: replace "Control-Option-Command-S = Unsolos all soled tracks" with "Control-Option-Command-S = Toggles the solo status of all soloed tracks"